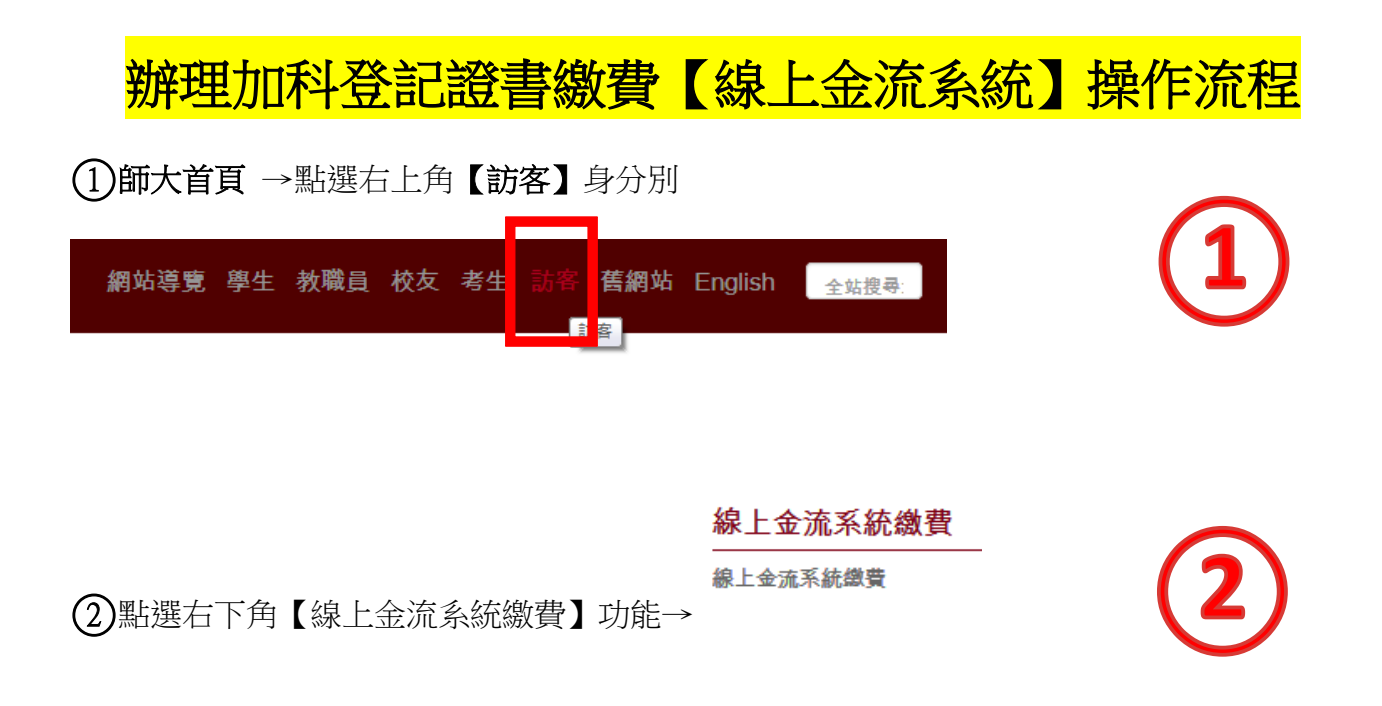

○<sup>3</sup> 以帳密登入繳費系統(如為【在校教職員生】請以校務行政入口帳密登入;若為【已畢業 校友或校外人士】請重新申請【加入會員】即可登入系統)

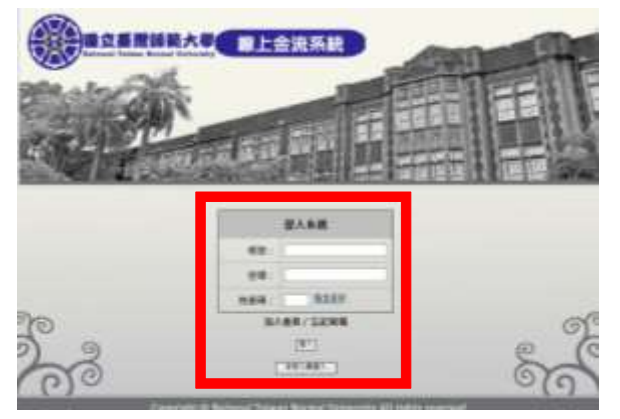

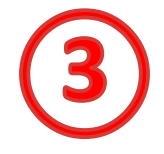

○<sup>4</sup> 登入後,於應用系統項目中選擇【線上金流系統】→線上金流系統(繳費)→點選【線上繳

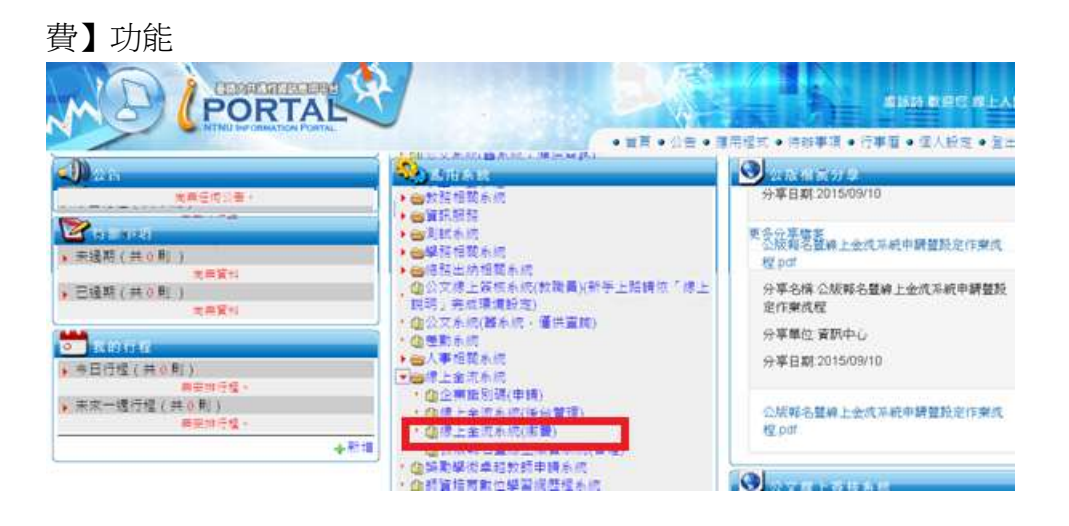

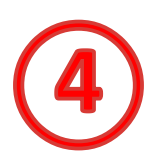

## 5選擇繳費單位(師資培育學院)後,按【查詢】鍵,即可看見欲繳費項目

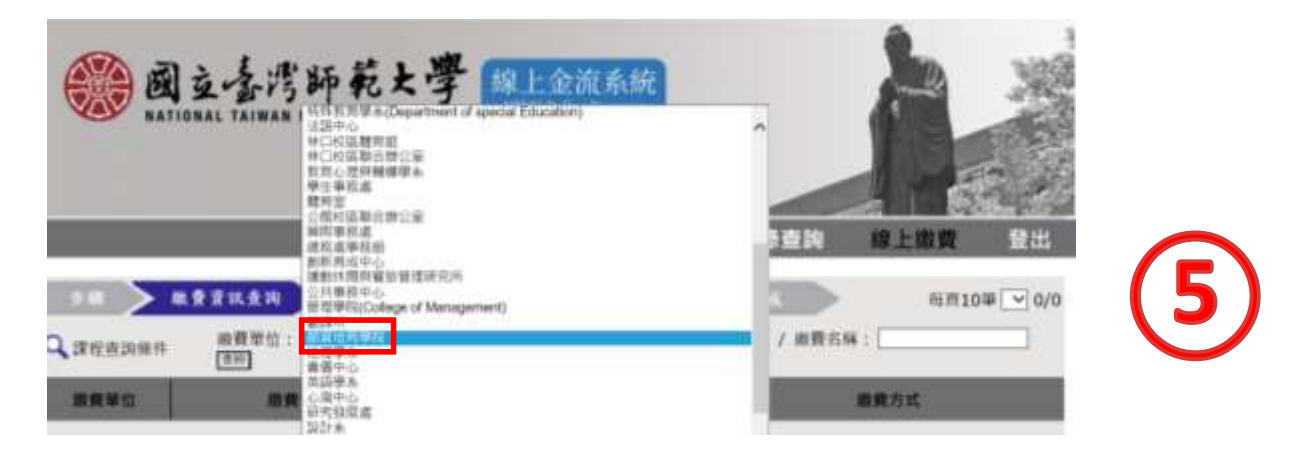

## ○<sup>6</sup> 選擇欲辦理加科登記張數之費用項目,並選擇繳費方式後,點選【確定】繳費鍵

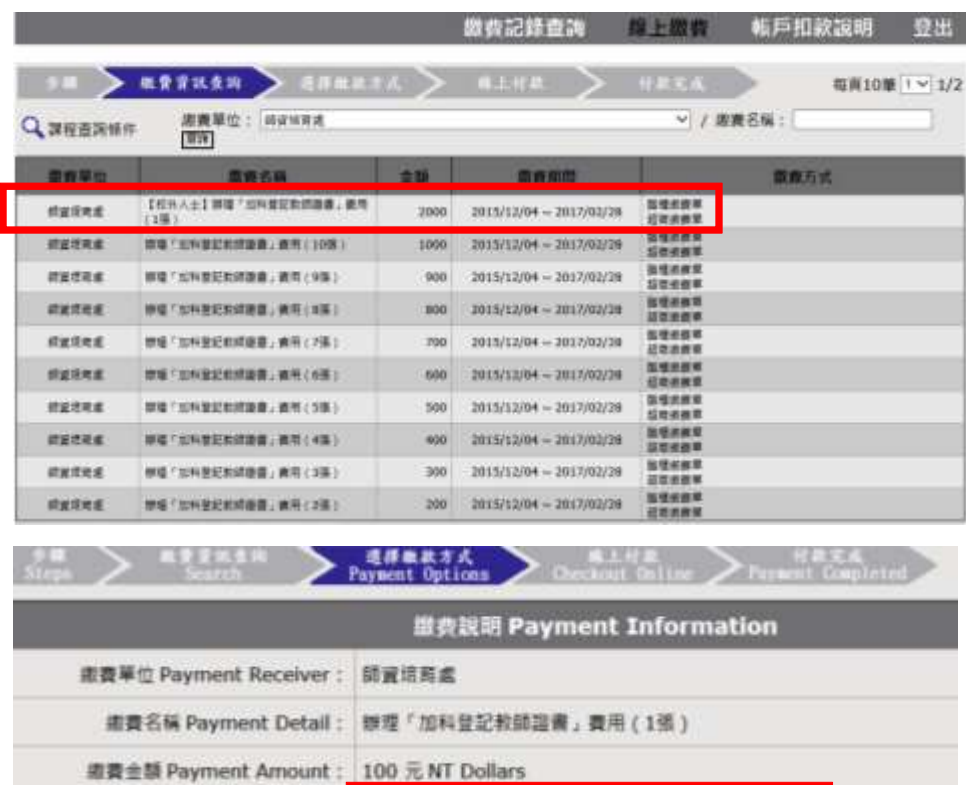

■ 监督需要單 Pay at Bank Counter

超商速費單 Pay in Convenience Store 確定接着 Proceed to Checkout

图上一页 Back

選擇服費方式 Payment Options

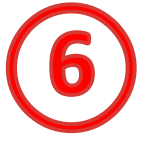

## ○<sup>7</sup> 詳閱相關繳費資訊後,點選【列印繳費單】

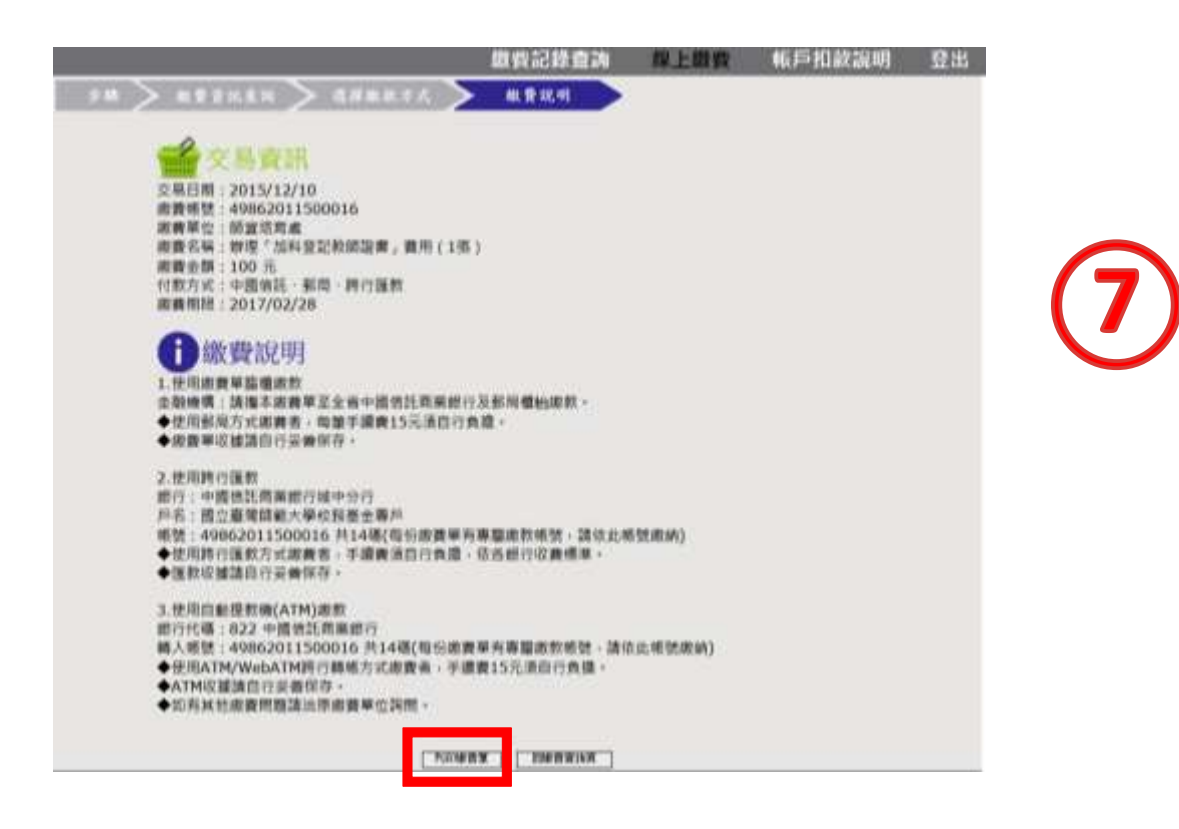

○<sup>8</sup> 持繳費單前往繳費,並將收據影本繳交至辦理加科登記承辦同仁,以茲證明

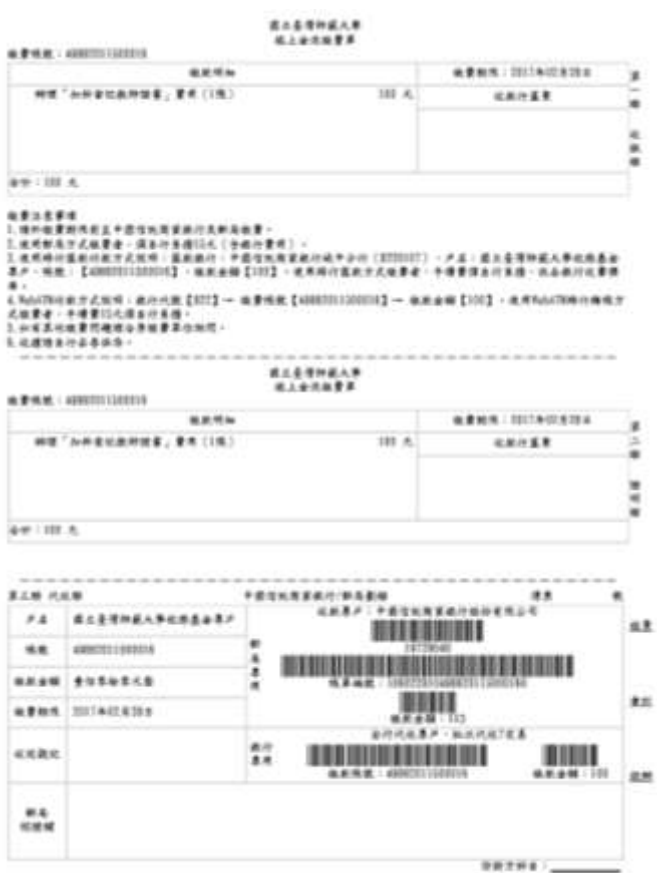

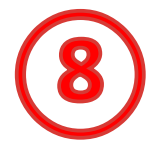